V kroku č. 3 průvodce nastavením akce lze vygenerovat vysvědčení pomocí tlačítka *Generovat vysvědčení*. V případě, že se vysvědčení nepodaří vygenerovat, je možné zobrazit chybové hlášení generátoru (tlačítko *Zobrazit informace o generování*).

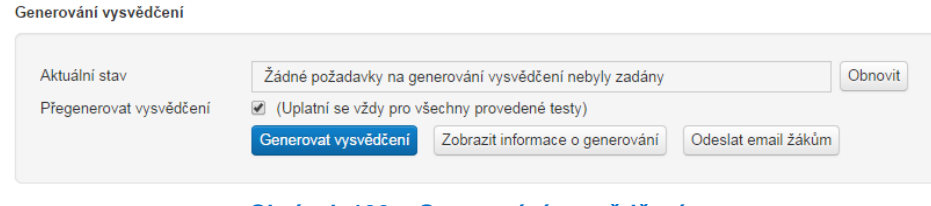

**Obrázek 100 – Generování vysvědčení**

Pomocí tlačítka **Odeslat e-mail žákům** je možné informovat žáky o existenci vygenerovaných vysvědčení (finálních výsledků testu).

Pokud test obsahuje otevřené úlohy, je vhodné generovat vysvědčení až po vyhodnocení odpovědí na tyto otevřené úlohy. Vysvědčení je možné i generovat opakovaně, pokud by došlo k vygenerování neúplných informací.

## **4.4.1.4.6 Zobrazení výsledku třídy**

V kroku č. 4 průvodce nastavením akce lze vyhodnocení třídy zobrazit pomocí odkazu *Zobrazit vyhodnocení tříd*.

| NÁSTĚNKA            | ŠKOLNÍ TESTOVÁNÍ |                                 | CERTIFIKOVANÉ TESTOVÁNÍ | KATALOG ÚLOH | ŠABLONY TESTŮ | <b>ADMINISTRACE</b>                             |                                                           | Odhlásit se            |
|---------------------|------------------|---------------------------------|-------------------------|--------------|---------------|-------------------------------------------------|-----------------------------------------------------------|------------------------|
|                     |                  |                                 |                         |              | Role          | Učitel - Obecná škola - testovaciXX (111111119) | $\sqrt{8k}$ Skolní rok 2013/2014<br>Nápověda<br>Nastavení | <b>Q</b> ucitel Tester |
| 1. Nastavení akce   |                  | Editace akce školního testování |                         |              |               |                                                 |                                                           |                        |
| 2. Nastavení tříd   |                  | Zobrazit výsledky tříd          |                         |              |               |                                                 |                                                           |                        |
| 3. Generování testů |                  |                                 |                         |              |               |                                                 |                                                           |                        |
| 4. Výsledky testů   |                  | Třída                           | Jméno žáka              |              | Stav testu    | Datum provedení testu                           | Výsledky testu                                            | Mazání testu           |
|                     |                  | 5.A                             | zak Tester              |              | Zpracován     | 21.02.2014 14:48:40                             | Zobrazit wisledky                                         | <b>Vymazat test</b>    |
|                     |                  | 5A                              | zak2 Tester             |              | Zpracován     | 21.02.2014 14:56:09                             | Zobrazit wisledky                                         | Vymazat test           |
|                     |                  | 5.A                             | zak3 Tester             |              | Zpracován     | 21.02.2014 14:58:25                             | Zobrazit výsledky                                         | Vymazat test           |
|                     |                  | 5.B                             | zak4 Tester             |              | Zpracován     | 21.02.2014 15:00:48                             | Zobrazit výsledky                                         | Vymazat test           |
|                     |                  | 5.B                             | zak5 Tester             |              | Zpracován     | 21.02.2014 15:02:07                             | Zobrazit výsledky                                         | Vymazat test           |
|                     |                  |                                 |                         |              |               |                                                 |                                                           |                        |
|                     |                  | ≮ Předchozí                     | Další >                 |              | Zpět          |                                                 |                                                           |                        |

**Obrázek 101 – Zobrazení vyhodnocení tříd**

Vyhodnocení tříd je koncipováno podobně jako vyhodnocení testu jednotlivého žáka.

Výsledky má vyučující možnost filtrovat po jednotlivých třídách.

Informace jsou rozlišeny pomocí záložek:

- celkové výsledky,
- detailní výsledky,
- výsledky žáků,
- úspěšnost otázek na této záložce je zobrazeno vyhodnocení úspěšnosti jednotlivých otázek použitých v testu,
- výstupy PDF na této záložce je k dispozici možnost hromadného stažení výsledků třídy a vysvědčení všech žáků.